# **ib-markl**

# **Handbuch**

# **ISP Programmer für Atmel AVR Mikrocontroller**

**Version 1.1** 

Copyright by

Ingenieurbüro Patrick Markl

Dipl.-Ing.(FH) Patrick Markl Hubertusstrasse 9 71642 Ludwigsburg **Deutschland** 

Telefon: +49-(0)1520 8566319 Email: info@ib-markl.de Internet: http://www.ib-markl.de

WEEE-Reg.-Nr. DE38769927

Kleinunternehmen nach §19 Umsatzsteuergesetz

Geschützte Warenzeichen

Alle innerhalb der Dokumentation genannten und ggf. durch Dritte geschützten Marken- und Warenzeichen unterliegen uneingeschränkt den Bestimmungen des jeweils gültigen Kennzeichenrechts und den Besitzrechten der jeweiligen eingetragenen Eigentümer. Alle hier bezeichneten Warenzeichen, Handelsnamen oder Firmennamen sind oder können Warenzeichen oder eingetragene Warenzeichen ihrer jeweiligen Eigentümer sein. Alle Rechte, die hier nicht ausdrücklich gewährt werden sind vorbehalten. Aus dem Fehlen einer expliziten Kennzeichnung der in dieser Dokumentation verwendeten Warenzeichen kann nicht geschlossen werden, dass ein Name von den Rechten Dritter frei ist.

Die in diesem Dokument genannten Markennamen, Warenzeichen und eingetragene Warenzeichen dienen lediglich der Beschreibung.

Bei der Zusammenstellung dieses Dokuments wurde mit größter Sorgfalt vorgegangen. Trotzdem können Fehler nicht vollständig ausgeschlossen werden. Das Ingenieurbüro Patrick Markl kann für fehlerhafte Angaben und deren Folgen weder eine juristische Verantwortung noch irgendeine Haftung übernehmen.

#### Inhaltsverzeichnis

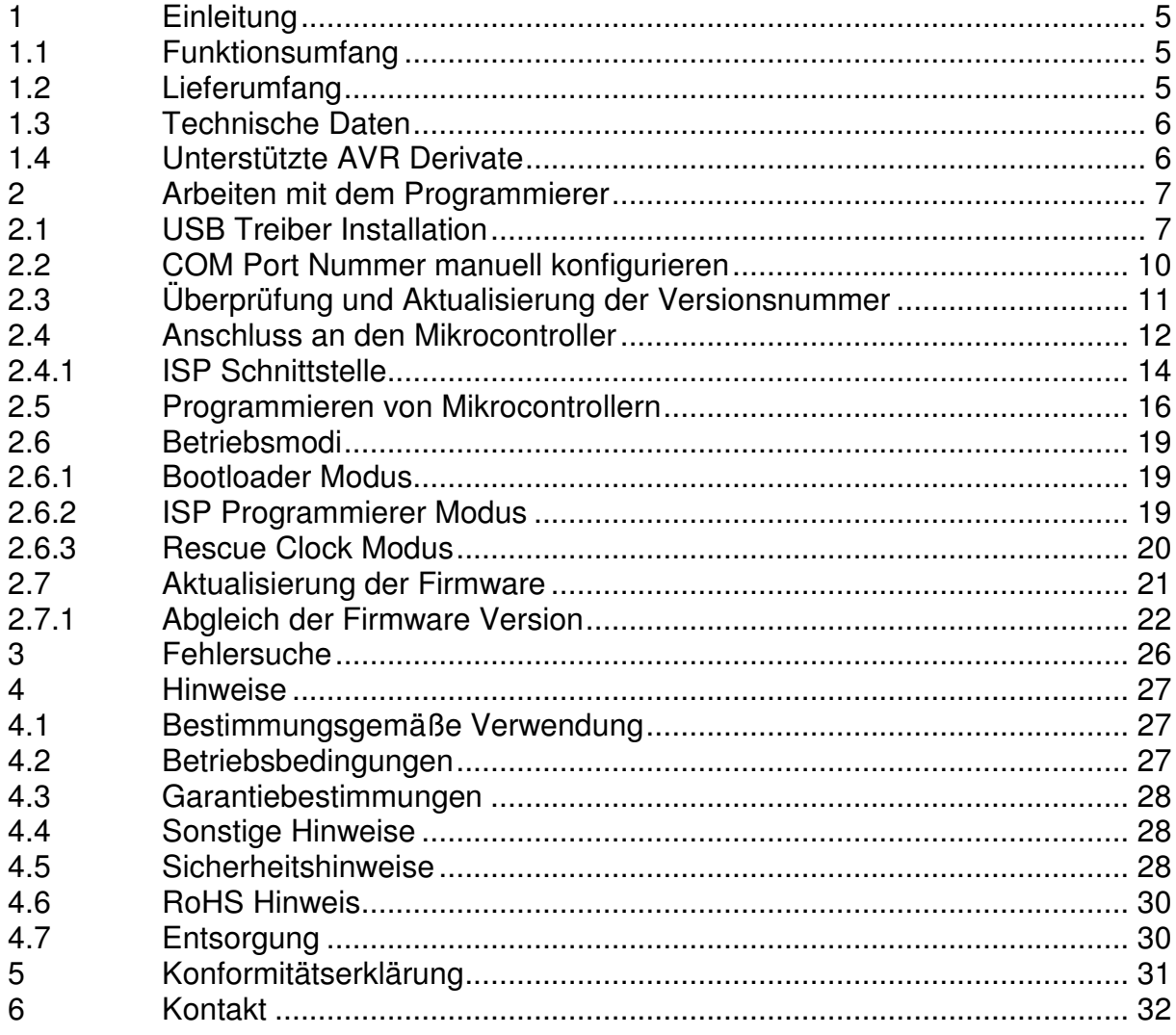

# **1 Einleitung**

Herzlichen Glückwunsch zum Kauf Ihres neuen ISP Programmierers. Mit diesem ISP Programmierer können Sie kompilierte Programme in den Speicher eines Atmel AVR Mikrocontrollers laden. Der ISP Programmierer kann mit dem von Atmel frei erhältlichen AVR Studio verwendet werden. Außerdem sind im Internet weitere freie Tools zu finden mit denen es möglich ist einen Atmel AVR Mikrocontroller über den ISP Programmierer zu programmieren. Der Anschluss des Programmierers an den PC erfolgt über eine freie USB Schnittstelle.

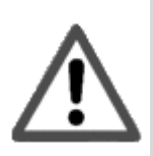

Bitte lesen Sie diese Anleitung vollständig durch, bevor Sie den ISP Programmierer das erste Mal in Betrieb nehmen.

Beachten Sie bitte insbesondere die Sicherheitshinweise und Garantiebestimmungen in Kapitel 4!

### **1.1 Funktionsumfang**

- Unterstützt das STK500 V2 Protokoll nach AVR068
- Programmiert Flash und EEPROM Speicher
- Programmierung von Fuse- und Lockbits
- Aktualisierung der Firmware über einen Flashbootloader
- Spannungsversorgung über USB
- Takterzeugung für falsch konfigurierte Mikrocontroller
- Unterstützt alle ATtiny und ATmega AVR Derivate

#### **1.2 Lieferumfang**

- ISP Programmierer Platine
- USB Kabel zum Anschluss an einen Computer
- 10 poliges Flachbandkabel
- CD mit USB Treibern, Dokumentation und Beispielen

## **1.3 Technische Daten**

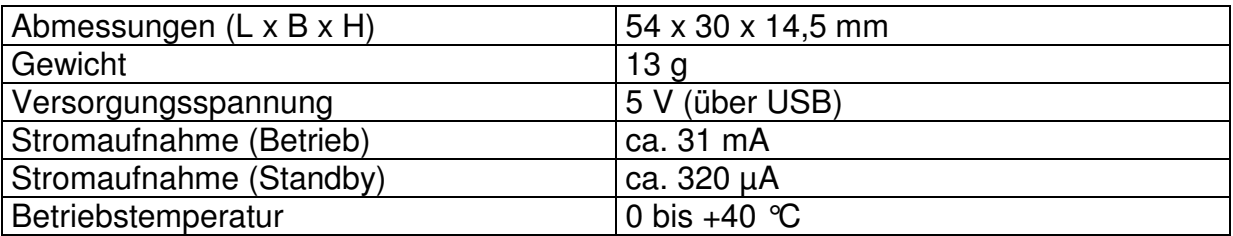

## **1.4 Unterstützte AVR Derivate**

Der Programmierer unterstützt alle ATtiny und ATmega AVR Derivate.

# **2 Arbeiten mit dem Programmierer**

Diese Kapitel beschreibt die Installation und die Arbeit mit Ihrem ISP Programmierer.

## **2.1 USB Treiber Installation**

Der USB Treiber stellt einen virtuellen COM Port zu Verfügung, über den die PC Software den Programmierer anspricht. Im Folgenden ist die Installation des USB Treibers unter Windows XP beschrieben. Weitere Informationen finden Sie auch in den Handbüchern des USB Treibers, die sich auf der mitgelieferten CD befinden oder auf der Seite des Treiberherstellers http://www.ftdichip.com.

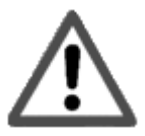

Aktuelle USB Treiber können von der Seite http://www.ftdichip.com geladen werden. Der Programmierer benötigt einen VCP (Virtual COM Port) Treiber.

Zur Installation des USB Treiber legen Sie bitte die mitgelieferte CD in das CD ROM Laufwerk Ihres Computers ein oder laden den aktuellsten USB Treiber von der Herstellerseite. Schließen Sie den Programmierer noch nicht an ein Mikrocontrollerboard an!

Verbinden Sie nun den Programmierer mit dem gelieferten USB Kabel und schließen dieses an einem freien USB Anschluss an Ihrem Rechner an.

1. Beim Erkennen des neuen Gerätes startet der Assistent zur Installation von neuen Treibern. Klicken Sie bitte [Weiter] an.

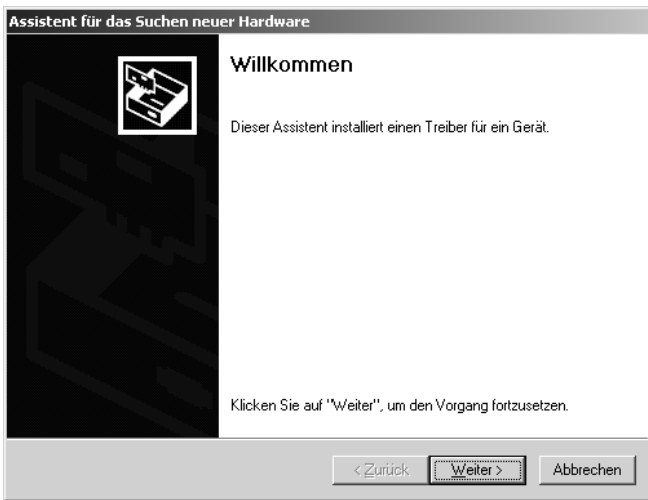

2. Wählen Sie die Option "Nach einem passenden Treiber für das Gerät suchen(empfohlen)" aus und klicken Sie [Weiter] an.

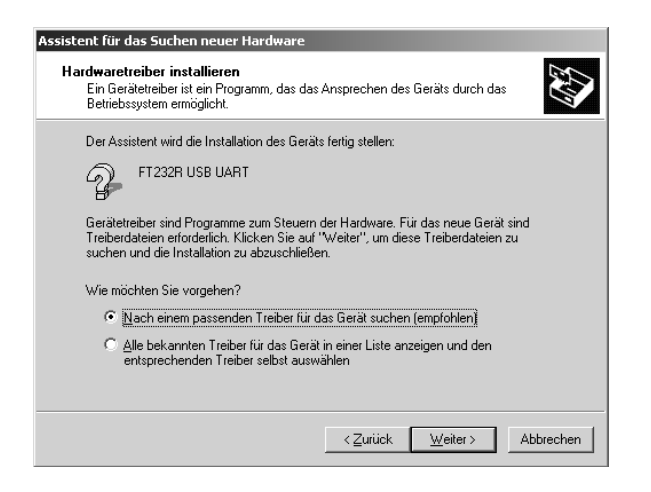

3. Wählen Sie die Option "Andere Quelle angeben" aus und klicken auf [Weiter].

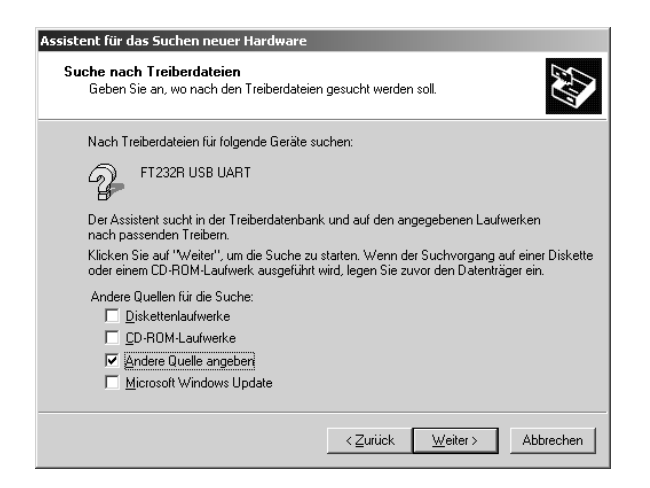

4. Geben Sie den Speicherort des USB Treibers an. Entweder die mitgelieferte CD oder das Verzeichnis auf der Festplatte, sofern Sie einen aktuellen Treiber von der Website http://www.ftdichip.com geladen haben.

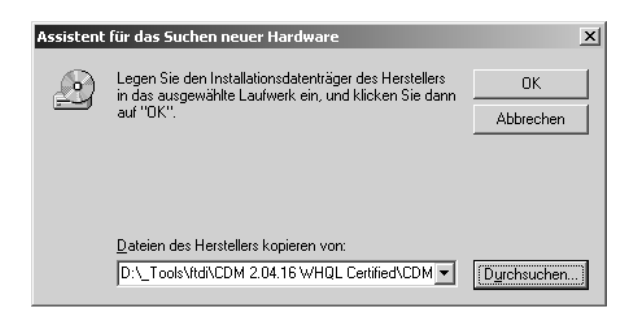

5. Wählen Sie "ftdibus.inf" aus. Klicken Sie bitte auf [Öffnen].

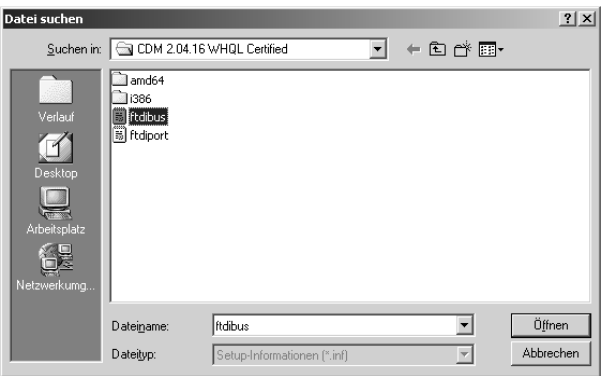

6. Der Assistent zeigt eine Zusammenfassung an. Klicken Sie bitte auf [Weiter].

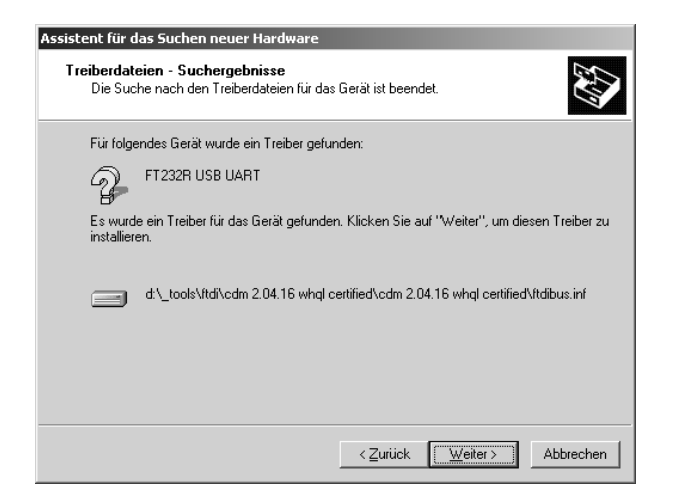

7. Im nächsten Schritt kopiert der Assistent die Treiberdateien. Nach Abschluss der Installation erscheint der folgende Dialog. Klicken Sie auf [Fertig stellen]. Die Installation ist damit abgeschlossen.

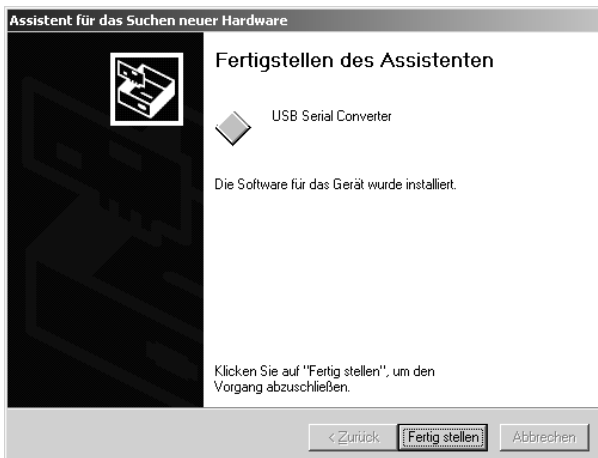

#### **2.2 COM Port Nummer manuell konfigurieren**

Während der USB Treiber Installation wird vom Treiber ein COM Port belegt. AVR Studio unterstützt die COM Ports COM1 bis COM9. Sofern der virtuelle COM Port eine höhere Nummer hat, muss dieser manuell angepasst werden.

Öffnen Sie dazu die Systemsteuerung (Start > Einstellungen > Systemsteuerung > System). Wählen Sie den Reiter Hardware und klicken auf [Geräte Manager...]. Wählen Sie in der Baumansicht unter "Anschlüsse (COM und LPT)" den vom USB Treiber verwendeten COM Port aus. Über einen Rechtsklick auf den COM Port öffnet sich ein Menü, wählen Sie hier "Eigenschaften".

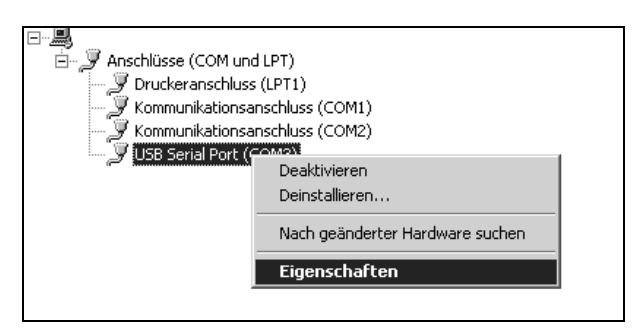

Abbildung 2-1 Eigenschaften eines COM Ports öffnen

Wählen Sie den Reiter "Anschlusseinstellungen" und klicken Sie auf [Erweitert...]. Im Dialog für die erweiterten Einstellungen können Sie die COM Anschlussnummer neu vergeben.

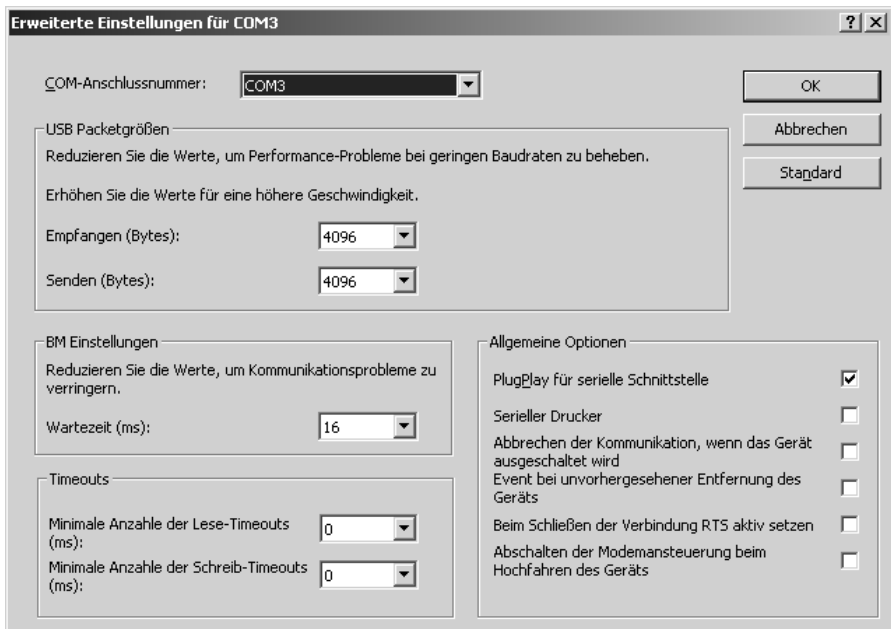

Abbildung 2-2 Erweitere Eigenschaften Fenster eines COM Ports

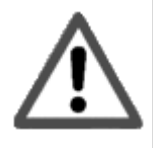

Wenn Sie die COM Anschlussnummer manuell ändern, kann es vorkommen, dass ein angeschlossenes Gerät nicht mehr über diesen angesprochen werden kann.

## **2.3 Überprüfung und Aktualisierung der Versionsnummer**

Schließen Sie den Programmierer noch nicht an den zu programmierenden Mikrocontroller an! Verbinden Sie den Programmierer über das mitgelieferte USB Kabel mit einem freien USB Port Ihres Computers. Starten Sie die Atmel AVR Studio Software und stellen Sie eine Verbindung zum Programmierer her. Wählen Sie hierfür die Menüpunkte Tools >> Program AVR >> Connect aus.

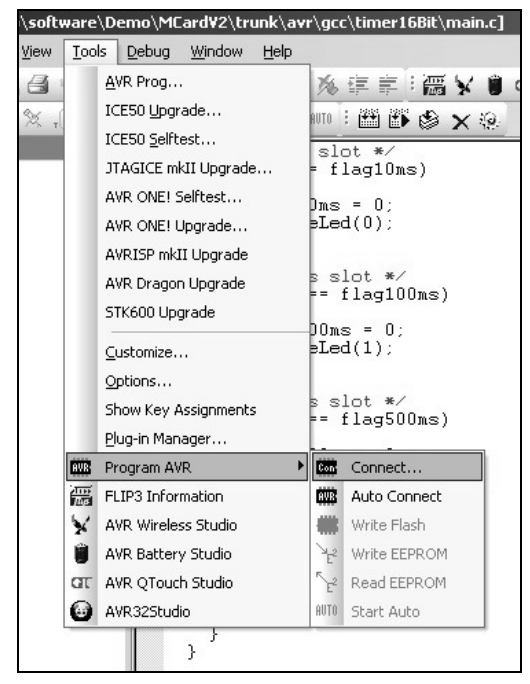

Abbildung 2-3 Menüauswahl zum Verbindungsaufbau mit dem ISP Programmer

Der in Abbildung 2-4 abgebildete Dialog sollte erscheinen. Wählen Sie unter "Platform" den Eintrag "STK500" aus und klicken Sie auf [Connect...].

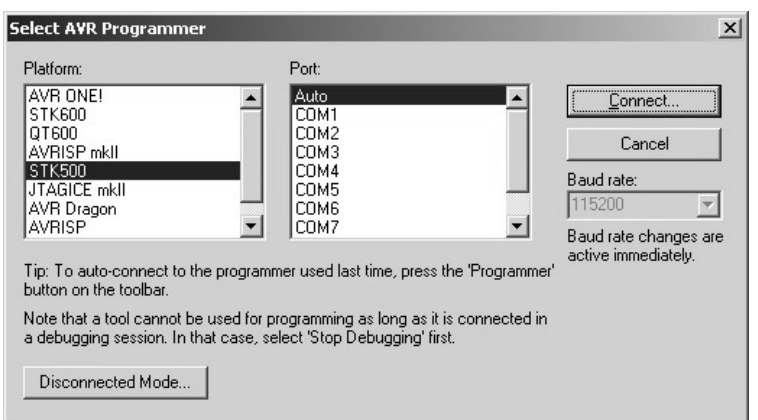

Abbildung 2-4 Verbindung mit dem Programmierer aufbauen

Wenn die AVR Studio Software eine Verbindung zum Programmierer aufbaut, wird zunächst die Versionsnummer der Firmware abgefragt. Stimmt die Versionsnummer der Programmierer Firmware mit der von AVR Studio erwarteten nicht überein, erscheint die in Abbildung 2-5 abgebildete Warnung.

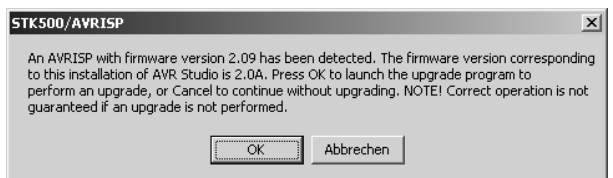

Abbildung 2-5 Warnmeldung bei unerwarteter Versionsnummer

Diese Fehlermeldung ist unkritisch, es muss lediglich ein einmaliger Abgleich der Versionsnummer durchgeführt werden. Klicken Sie auf [Abbrechen] und führen Sie die in Kapitel 2.7.1 beschriebenen Schritte durch, bevor Sie fortfahren!

Ohne den Abgleich der Versionsnummer erscheint der Warndialog bei jedem Verbindungsaufbau mit der AVR Studio Software!

#### **2.4 Anschluss an den Mikrocontroller**

Der Anschluss des Programmierers an den Mikrocontroller erfolgt über das mitgelieferte 10 polige Flachbandkabel an die ISP Schnittstelle des Mikrocontrollers. Weitere Informationen hierzu finden Sie in Kapitel 2.4.1.

Stellen Sie sicher, dass der zu programmierende Mikrocontroller nicht spannungsversorgt ist. Verbinden Sie nun den Programmierer mit einem freien USB Anschluss an Ihrem Rechner. Anschließend können Sie den zu programmierenden Mikrocontroller mit Spannung versorgen.

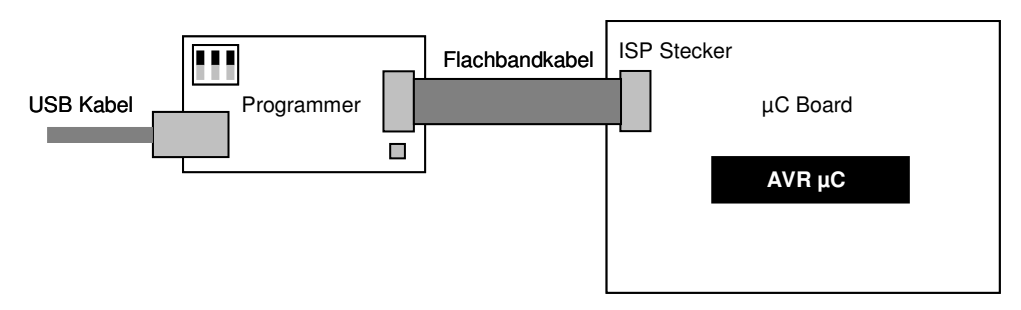

Abbildung 2-6 Anschluss des Programmierers an einen Mikrocontroller

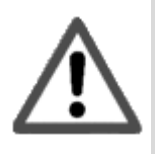

Bitte beachten Sie, dass der ISP Programmierer für 5V Systeme ausgelegt ist. Wird der Programmierer an einen Mikrocontroller mit weniger als 5V Versorgungsspannung angelegt, kann dieser zerstört werden.

#### **2.4.1 ISP Schnittstelle**

Der Programmierer wird über ein 10 poliges Flachbandkabel an den zu programmierenden Mikrocontroller angeschlossen. Die Belegung des Wannensteckers ist der folgenden Tabelle zu entnehmen.

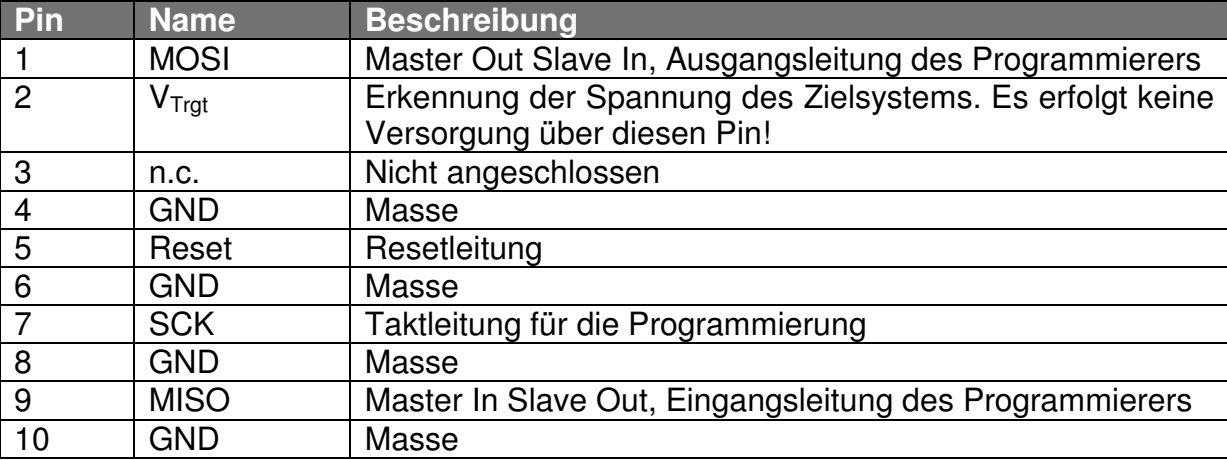

Tabelle 2-1 Belegung des 10 poligen Programmiersteckers

Die ISP Programmierung erfolgt über die SPI Anschlüsse des Mikrocontrollers. Bei manchen Mikrocontrollern werden diese SPI Pins bereits zum Anschluss von zusätzlicher Peripherie verwendet. In diesem Fall empfiehlt sich die Beschaltung der SPI Pins wie in Abbildung 2-7.

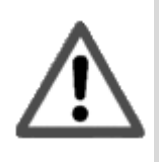

Nicht alle AVR Derivate verwenden die Pins der SPI Schnittstelle zur seriellen Programmierung. Welche Pins für die Programmierung zu beschalten sind, entnehmen Sie dem Datenblatt für das jeweilige AVR Derivat!

Abbildung 2-7 zeigt, wie der Programmierer an den Mikrocontroller angeschlossen wird. Zum Schutz weiterer Geräte am SPI Bus können Serienwiderstände an die Leitungen der SPI Schnittstelle angeschlossen werden.

Bitte beachten Sie auch, dass die SPI Kommunikation zwischen Programmierer und Mikrocontroller unter Umständen weitere am SPI Bus angeschlossene Geräte während des Programmiervorgangs beeinflussen kann.

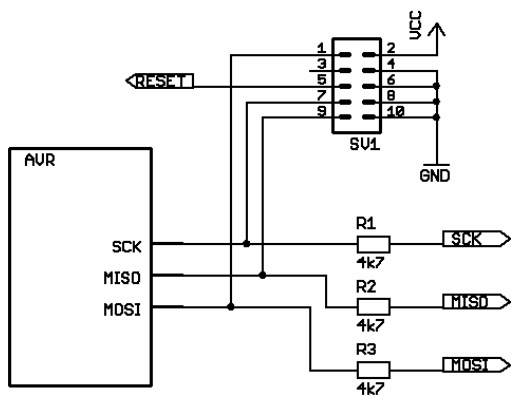

Abbildung 2-7 Anschluss des Programmierers an einen Mikrocontroller

Achten Sie unbedingt auf die richtige Belegung und Polung des Programmiersteckers auf dem Mikrocontrollerboard, welches Sie programmieren möchten.

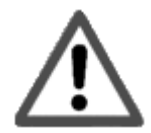

Ist der Programmierstecker anders belegt oder der Programmierer wird nicht polungsrichtig angeschlossen, können das zu programmierende Mikrocontrollerboard sowie der Programmierer zerstört werden! Am sichersten ist es, einen 10 pol. Wannenstecker mit der in Tabelle 2-1 beschriebenen Belegung zu verwenden.

## **2.5 Programmieren von Mikrocontrollern**

AVR Mikrocontroller können über die AVR Studio Software programmiert werden. Schließen Sie den ISP Programmierer über den ISP Anschluss an den zu programmierenden Mikrocontroller an. Starten Sie das AVR Studio und wählen Sie im Menü Tools >> Program AVR >> Connect... aus. Das in Abbildung 2-8 dargestellte Fenster erscheint.

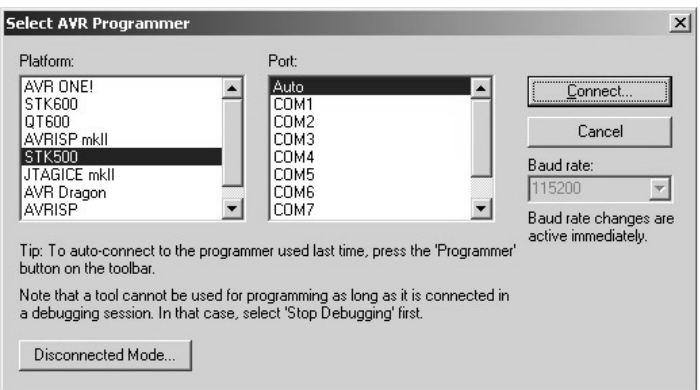

Abbildung 2-8 Verbindungsdialog

Wählen Sie im erscheinenden Dialog "STK500" an und klicken Sie auf [Connect]. Kann zum ISP Programmierer eine Verbindung aufgebaut werden erscheint der in Abbildung 2-9 gezeigte Dialog. Wählen Sie unter "Device and Signature Bytes" das zu programmierende AVR Derivat (z.B. ATmega32) aus.

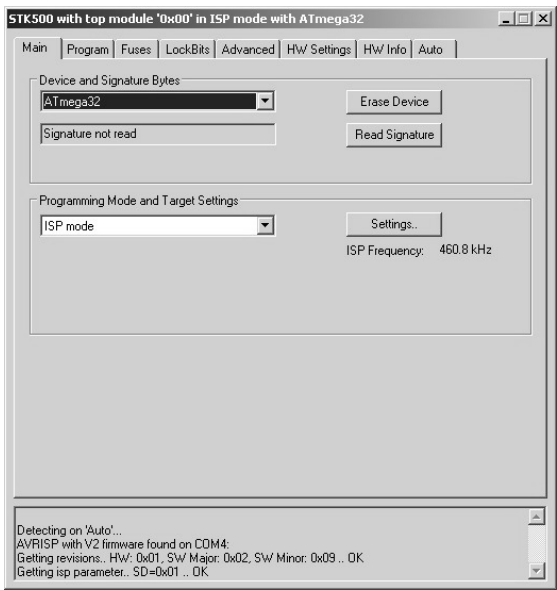

Abbildung 2-9 STK500 Programmiersoftware des AVR Studios

Klicken Sie aus den Reiter "Program" öffnet sich der in Abbildung 2-10 gezeigte Dialog. Hier können Sie die Dateien angeben, die in den AVR Controller programmiert werden sollen.

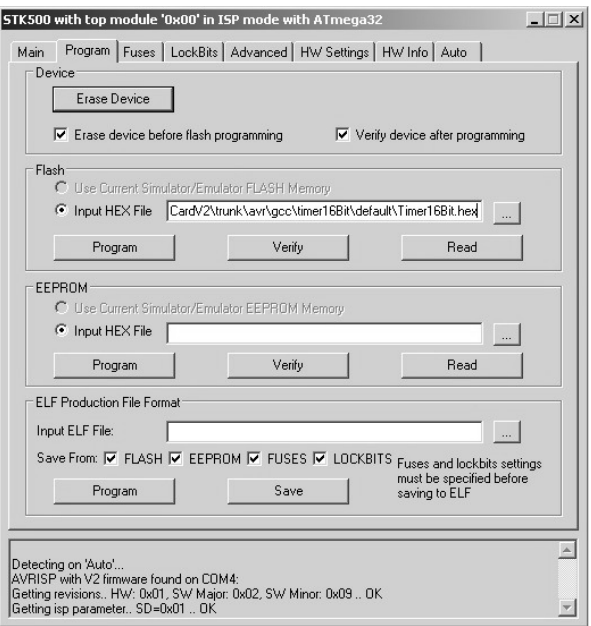

Abbildung 2-10 Dialog zum Programmieren eines AVR Controllers

Über die Reiter "Fuses" und "LockBits" öffnen sich weitere Ansichten, über die Sie die Fuses und Lockbits des Mikrocontrollers beschreiben können.

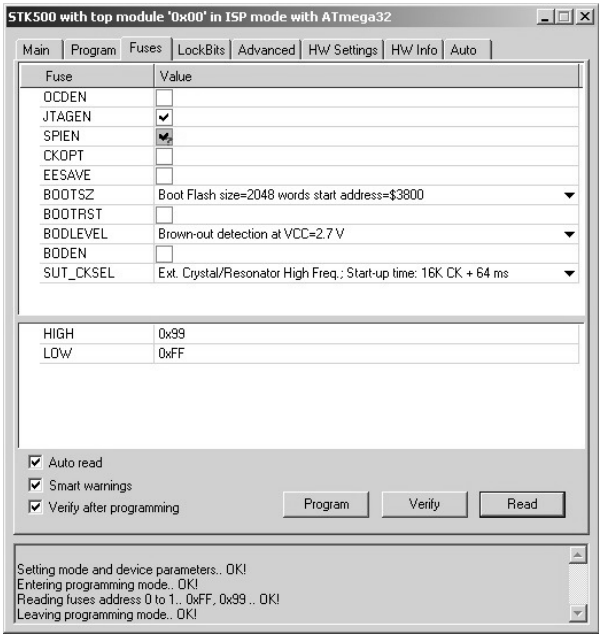

Abbildung 2-11 Fenster zum Programmieren der Fuse Bits

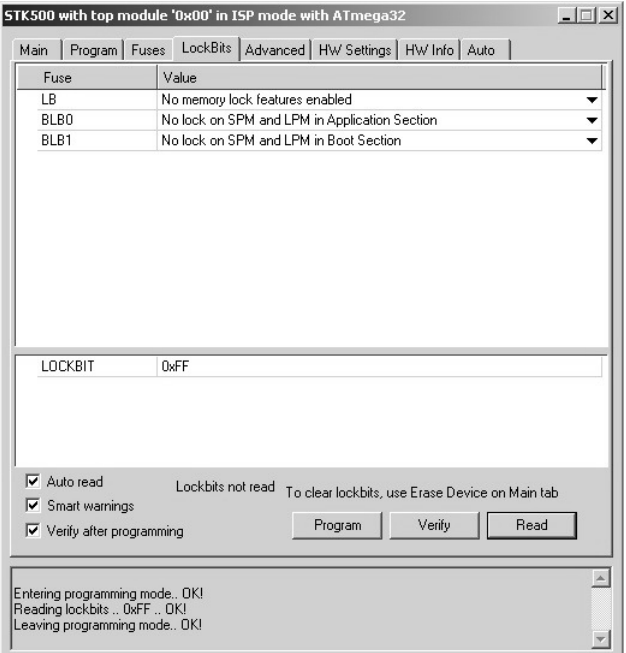

Abbildung 2-12 Fenster zum Programmieren der Lock Bits

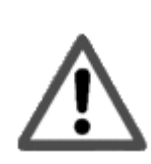

Die Programmierung der Fuse- und Lock Bits erfordert Vorsicht. Lesen Sie die Beschreibung des Fuse und Lock Bits im Datenblatt des entsprechenden AVR Derivates genau durch.

Eine fehlerhafte Fuse Bits Konfiguration kann dazuführen, dass über den ISP Programmierer kein Kontakt mit dem Mikrocontroller mehr aufgenommen werden kann!

Diese Beschreibung soll nur einen Überblick über die Programmier-Software geben. Weitere Hinweise zur Bedienung der Programmier-Software entnehmen Sie den Handbüchern zur Software. Neben dem AVR Studio existieren weitere Programme über die ein ISP Programmierer (z.B. AVR Dude) angesprochen werden kann. Hinweise zur Bedienung dieser Programme entnehmen Sie bitte auch den jeweiligen Handbüchern.

## **2.6 Betriebsmodi**

Über den Kodierschalter auf der Programmiererplatine können verschiedene Betriebsmodi eingestellt werden. Der Programmierer unterstützt momentan drei Modi:

- ISP Programmierer
- ISP Programmierer mit zugeschaltetem Rescue Clock
- Flashbootloader aktiv

Zukünftig können weitere Modi über eine Aktualisierung der Firmware eingespielt werden. Die aktuelle Firmware kann von der Website www.ib-markl.de/downloads geladen werden.

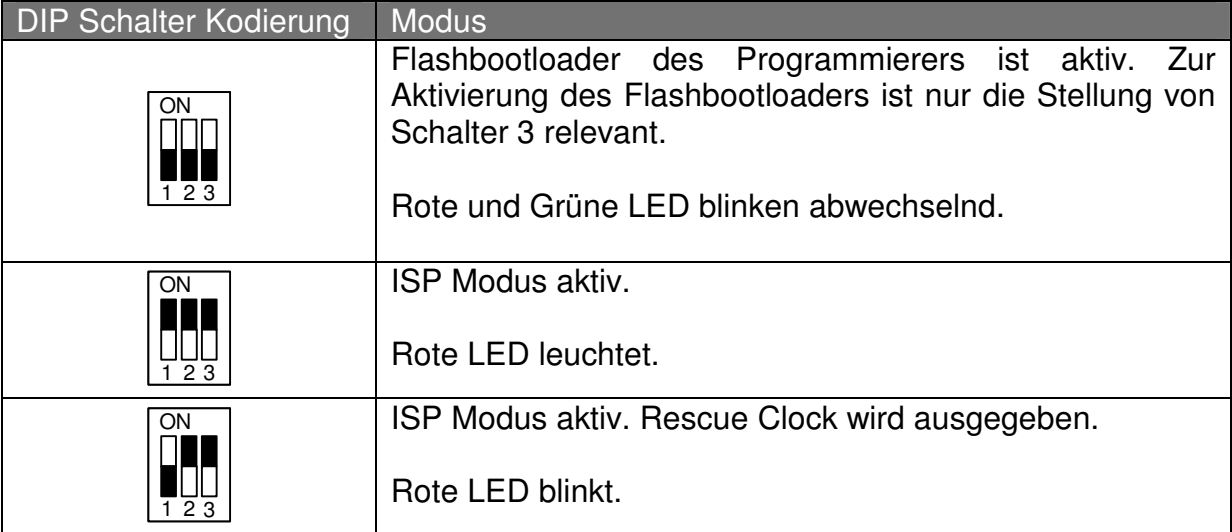

#### Tabelle 2-2: Kodierschalterstellungen

#### **2.6.1 Bootloader Modus**

Die Firmware des ISP Programmierers kann mit einem Flashbootloader aktualisiert werden. Mehr Information hierzu finden Sie in Kapitel 2.7.

#### **2.6.2 ISP Programmierer Modus**

Das ist der Standardmodus des Programmierers. Angeschlossene AVR Mikrocontroller werden in diesem Modus programmiert.

#### **2.6.3 Rescue Clock Modus**

Ist dieser Modus aktiv, erzeugt der ISP Programmierer ein Taktsignal auf dem Rescue Clock Ausgangspin. Dieser Pin befindet sich neben dem 10 poligen Wannenstecker und ist mit "Rescue" beschriftet. Der erzeugte Takt hat eine Frequenz von 920 kHz. Die ISP Frequenz wird beim Aktivieren des Rescue Clock Signals automatisch herabgesetzt, um die erfolgreiche Programmierung des angeschlossenen Mikrocontrollers sicherzustellen. Das Taktsignal wird nur erzeugt, wenn sich der Programmierer im Programmiermodus befindet.

Das Taktsignal kann verwendet werden um Fuse Bit Einstellungen zu korrigieren, wenn diese versehentlich falsch programmiert wurden und eine Verbindung zum Mikrocontroller nicht mehr aufgebaut werden kann. Bitte beachten Sie, dass der erzeugte Takt nur anwendbar ist, wenn die Fuse Bits auf "external Clock" (statt "external XTAL") gesetzt wurden.

In Abbildung 2-13 ist dargestellt, wie der Programmierer an eine Mikrocontrollerschaltung anzuschließen ist, wenn der Mikrocontroller über den Rescue Clock getaktet werden soll.

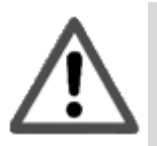

Bitte entnehmen Sie dem jeweiligen Mikrocontroller Datenblatt, über welchen Pin ein externes Taktsignal zugeführt werden muss.

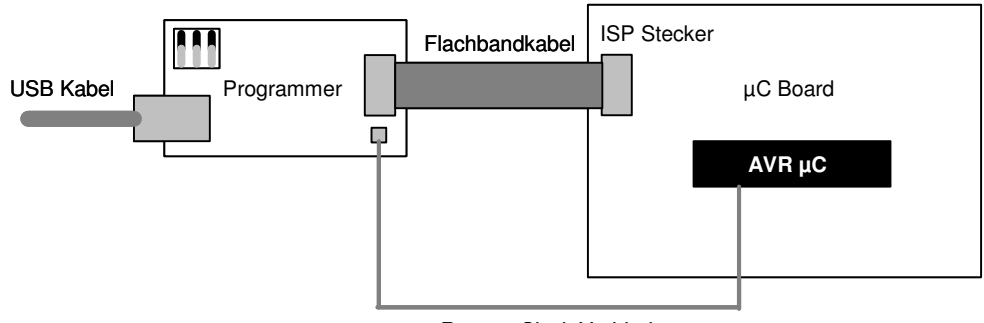

Rescue Clock Verbindung

Abbildung 2-13: Mikrocontroller mit Rescue Clock Taktung

## **2.7 Aktualisierung der Firmware**

Die Firmware des ISP Programmierer kann über einen Flashbootloader aktualisiert werden. Der Flashbootloader ist aktiv, sofern sich kein Programm im Speicher befindet oder der Flashbootloader explizit über den DIP Kodierschalter angefordert wird.

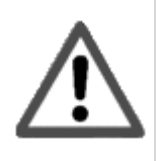

Die mit dem AVR Studio gelieferte STK500 Firmware ist nicht kompatibel zum ISP Programmierer! Bitte verwenden Sie die auf der CD mitgelieferte Version oder laden Sie die aktuellste Firmware von www.ibmarkl.de/downloads.

Soll in den Bootloadermodus gewechselt werden, trennen Sie bitte vorher eine über das Flachbandkabel bestehende Verbindung des Programmierers zu einem Mikrocontroller. Der Flashbootloader wird über den Kodierschalter auf der Platine des ISP Programmierers aktiviert. Die notwendige Kodierung finden Sie in Kapitel 2.5. Sobald der Kodierschalter in Flashbootloaderstellung ist, fangen die zwei LEDs auf der Programmiererplatine an abwechselnd zu blinken.

| lop\software\Demo\MCardV2\trunk\avr\gcc\t |                   |                    |                      |      |          |  |  |  |  |  |
|-------------------------------------------|-------------------|--------------------|----------------------|------|----------|--|--|--|--|--|
| View                                      | <b>Tools</b>      | Debug              | Window               | Help |          |  |  |  |  |  |
|                                           | AVR Prog          |                    |                      |      |          |  |  |  |  |  |
|                                           | ICE50 Upgrade     | AUTO               |                      |      |          |  |  |  |  |  |
|                                           | ICE50 Selftest    |                    |                      |      |          |  |  |  |  |  |
| вs                                        |                   |                    | JTAGICE mkII Upgrade |      | \softwar |  |  |  |  |  |
|                                           | AVR ONE! Selftest | ssloop             |                      |      |          |  |  |  |  |  |
|                                           | AVR ONE! Upgrade  |                    |                      |      | tk mil   |  |  |  |  |  |
|                                           |                   |                    | AVRISP mkII Upgrade  |      |          |  |  |  |  |  |
|                                           |                   | AVR Dragon Upgrade |                      | lms  |          |  |  |  |  |  |
|                                           |                   | STK600 Upgrade     |                      |      | Ums++    |  |  |  |  |  |

Abbildung 2-14 Start von AVR Prog

Der Flashbootloader kann über AVR Prog angesprochen werden. Dieses Programm ist Bestandteil der AVR Studio Installation. Starten Sie dieses Programm über den Menüeintrag Tools > AVR Prog... .

Der in Abbildung 2-15 zu sehende Dialog erscheint. Über [Browse...] wählen Sie die \*.hex Datei aus, die in den Speicher des Programmierers gebrannt werden soll. Klicken Sie auf [Program] im Feld Flash. Der Flashbootloader programmiert nun die Firmware in den Speicher.

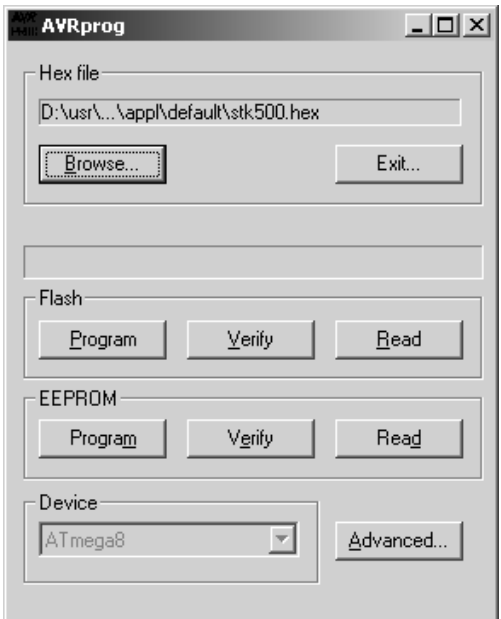

Abbildung 2-15 Aktualisierung der Firmware über AVR Prog

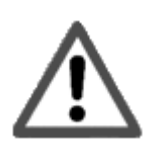

Beachten Sie, dass AVR Prog nur die COM Ports COM1 bis COM4 unterstützt. Gegebenenfalls muss die Portnummer manuell über die Systemsteuerung angepasst werden.

#### **2.7.1 Abgleich der Firmware Version**

Wenn Sie über das AVR Studio von Atmel Kontakt zum Programmierer aufnehmen, wird zunächst die Version der Firmware abgefragt. Diese kann sich je nach AVR Studio Version unterscheiden. Im Auslieferungszustand ist der Programmierer nur mit der Firmware programmiert. Die Versionsnummer ist noch nicht kodiert und muss an die verwendete AVR Studio Version angepasst werden.

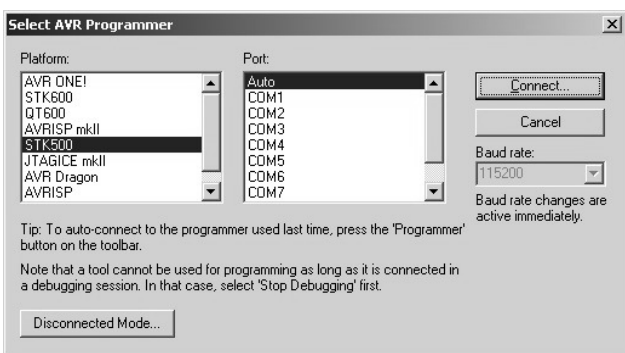

Abbildung 2-16 Verbindung mit dem Programmierer aufbauen

Welche Versionsnummer das AVR Studio erwartet teilt es Ihnen mit, wenn Sie den Kontakt zum Programmierer aufbauen. Verbinden Sie den Programmierer über das USB Kabel mit dem Computer. Stellen Sie eine Verbindung zum Programmierer her. Wählen Sie hierfür im Menü Tools > Program AVR > Connect aus.

Der in Abbildung 2-16 abgebildete Dialog erscheint. Wählen Sie unter Platform den Eintrag "STK500" aus und klicken Sie auf [Connect...].

Die AVR Studio Software versucht eine Verbindung zum Programmierer aufzubauen. Wird ein Versionskonflikt erkannt, erscheint der in Abbildung 2-17 gezeigte Dialog und meldet die ausgelesene und erwartete Versionsnummer. Im unten abgebildeten Beispiel meldet der Programmierer eine Version 2.09, während das AVR Studio eine Version 2.0A verlangt. Notieren Sie sich die benötigte Versionsnummer und klicken Sie auf [Abbrechen].

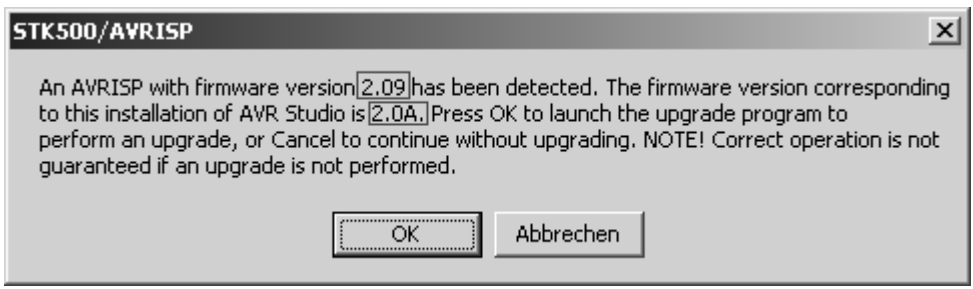

Abbildung 2-17 Warnung bei Versionskonflikt

Die Version der Firmware wird über den Flashbootloader des Programmierers konfiguriert. Hierfür muss zunächst eine Datei erzeugt werden, die der Flashbootloader programmieren soll. Die erzeugte Datei enthält die an das AVR Studio angepasste Firmware Version.

Zur Erzeugung dieser Datei befindet sich auf der mitgelieferten CD im Verzeichnis <CD Laufwerk>:\ avrisp\_stk500\stk500config das Programm stk500config.exe. Das Programm kann direkt von der CD gestartet werden. Abbildung 2-18 zeigt den Dialog des Programms.

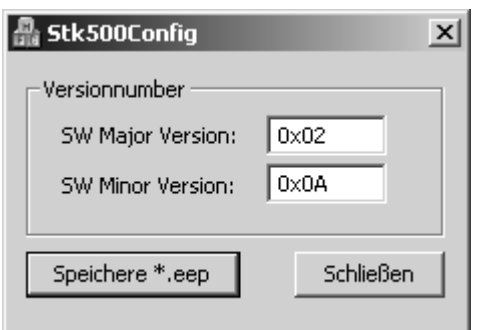

Abbildung 2-18 Dialog des Programms Stk500Config.exe

Geben Sie die Versionsnummer im Dialog an. Die Angabe erfolgt getrennt nach Major und Minor Version. Meldet das AVR Studio als notwendige Version 2.0A, geben Sie unter "SW Major Version" die Zahl 0x02 und unter "SW Minor Version" 0x0A an. Zur Generierung der Versionsdatei klicken Sie auf [Speichere \*.eep]. Über den "Datei speichern unter" Dialog können Sie den Pfad und Namen der Zieldatei angeben.

| 2 X <br>Datei speichern unter      |                            |                              |  |          |                        |  |  |  |  |
|------------------------------------|----------------------------|------------------------------|--|----------|------------------------|--|--|--|--|
|                                    | Speichern in: SpringFolder |                              |  | ← 图 1 图▼ |                        |  |  |  |  |
| Verlauf<br>Desktop<br>Arbeitsplatz |                            |                              |  |          |                        |  |  |  |  |
| Netzwerkumg                        | Dateiname:<br>Dateityp:    | eepFile<br>eep Files (*.eep) |  | ۰        | Speichern<br>Abbrechen |  |  |  |  |

Abbildung 2-19 Abspeichern der erzeugten Versionsdatei

Aktivieren Sie den Flashbootloader des ISP Programmierers wie in Kapitel 2.6 beschrieben. Starten Sie das AVR Studio und wählen im Menü Tools > AVR Prog... aus. Über [Browse...] wählen Sie die mit Stk500Config.exe erzeugte Versionsdatei aus. Klicken Sie anschließend unter der Rubrik EEPROM auf [Program].

Nach Abschluss des Programmiervorgangs meldet das AVR Studio beim erneuten Verbindungsaufbau zum ISP Programmierer keine Versionswarnung mehr.

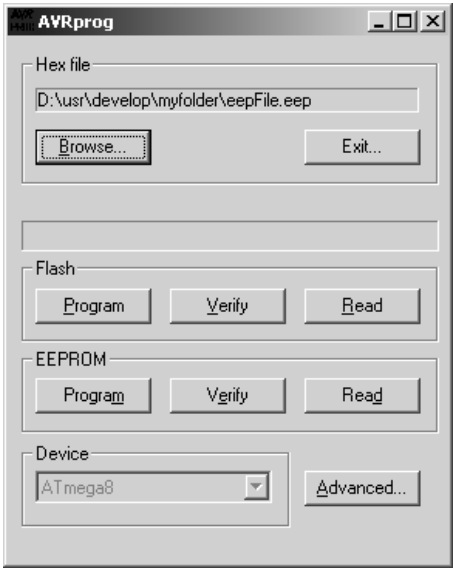

Abbildung 2-20 AVR Prog zur Aktualisierung der Versionsnummer

# **3 Fehlersuche**

Nachfolgend finden Sie Hinweise für den Fall, dass ein Fehler auftritt.

#### **Der Mikrocontroller kann nicht programmiert werden.**

- Ist der ISP Programmierer richtig an Mikrocontroller und PC angeschlossen?
- Wird der ISP Anschluss auf dem Mikrocontrollerboard verwendet?
- Stimmt die Pinbelegung des ISP Programmiersteckers mit der in diesem Handbuch beschriebenen überein?
- Ist in der Programmiersoftware das richtige Mikrocontroller Derivat ausgewählt?
- Wurde eventuell eine Fuse im zu programmierenden Mikrocontroller gelöscht, die zur ISP Programmierung notwendig ist? Prüfen Sie das bitte im entsprechenden Mikrocontroller Datenblatt.
- Ist die Resetleitung des Mikrocontrollers richtig verschaltet?

#### **AVR Studio meldet keinen Kontakt zum Mikrocontroller.**

- Ist der ISP Programmierer richtig an Mikrocontroller und PC angeschlossen?
- Ist der Mikrocontroller bestromt?
- Ist der USB Port aktiviert?
- Ist der Flashbootloader des Programmierers aktiv? Siehe Kapitel 2.5
- Ist die Nummer des virtuellen COM Ports größer als 9? Siehe Kapitel 2.2.

**AVR Studio meldet keinen Kontakt zum Programmierer.** 

- Ist der USB Treiber installiert?
- Ist der USB Port deaktiviert?
- Ist der Flashbootloader des Programmierers aktiv? Siehe Kapitel 2.5

#### **AVR Studio meldet einen Versionskonflikt der Firmware.**

• Siehe Kapitel 2.3

#### **Die Programmierung des Mikrocontrollers schlägt fehl.**

- Ist das richtige AVR Derivat ausgewählt?
- Beachten Sie, dass Flash und EEPROM Speicher nur begrenzt programmiert werden können. Weitere Informationen entnehmen Sie bitte dem jeweiligen Datenblatt.

# **4 Hinweise**

Bitte lesen Sie die folgenden Hinweise und Garantiebestimmungen aufmerksam durch.

## **4.1 Bestimmungsgemäße Verwendung**

Der ISP Programmierer ist zur Programmierung von Atmel AVR Mikrocontrollern und zum Experimentieren mit diesen gedacht. Der Programmierer ist nicht für den Einsatz in sicherheitsrelevanten oder sonstigen Anwendungen geeignet, bei denen es zu Sach- oder Personenschäden kommen kann.

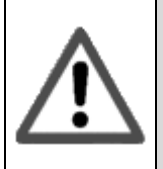

Das Ingenieurbüro Patrick Markl übernimmt keinerlei Gewähr noch Haftung für Schäden oder Folgeschäden, wenn das Produkt anders als angegeben zum Einsatz kommt.

## **4.2 Betriebsbedingungen**

- Der Betrieb der Baugruppe darf nur an der dafür vorgeschriebenen Spannung erfolgen. Dies ist im Falle des ISP Programmierers eine stabilisierte Gleichspannung von 5V. Die Versorgung des Programmierers erfolgt über den USB Port. Der zu programmierende Mikrocontroller darf nicht über den Programmierer versorgt werden.
- Die zulässige Umgebungstemperatur (Raumtemperatur) darf während des Betriebes 0°C und 40°C nicht unter-, bzw. überschreiten.
- Das Gerät ist für den Gebrauch in einer trockenen und sauberen Laborumgebung bestimmt.
- Bei Bildung von Kondenswasser muss eine Akklimatisierungszeit von bis zu 2 Stunden abgewartet werden.
- In gewerblichen Einrichtungen sind die Unfallverhütungsvorschriften des Verbandes der gewerblichen Berufsgenossenschaften für elektrische Anlagen und Betriebsmittel zu beachten. In Schulen, Ausbildungseinrichtungen, Hobby- und Selbsthilfewerkstätten ist das Betreiben von Baugruppen durch geschultes Personal verantwortlich zu überwachen.
- Betreiben Sie die Baugruppe nicht in einer Umgebung, in welcher brennbare Gase, Dämpfe oder Stäube vorhanden sind oder vorhanden sein können.
- Falls das Gerät einmal repariert werden muss, dürfen nur Original-Ersatzteile verwendet werden! Die Verwendung abweichender Ersatzteile kann zu ernsthaften Sach- und Personenschäden führen!
- Schützen Sie den ISP Programmierer vor Flüssigkeiten. Diese können darauf Kurzschlüsse erzeugen und ihn zerstören.

## **4.3 Garantiebestimmungen**

Auf den ISP Programmierer werden 2 Jahre Garantie gewährt. Die Garantie umfasst die kostenlose Behebung der Mängel, die nachweisbar auf die Verwendung nicht einwandfreien Materials oder Fabrikationsfehler zurückzuführen sind.

Garantiert wird eine den Kennwerten entsprechende Funktion und die Einhaltung der technischen Daten der Schaltung. Dies gilt nur bei vorgeschriebener Inbetriebnahme und Betriebsweise. Dazu gehört auch die Einhaltung der genannten Maximalwerte für Strom, Spannung und Temperatur.

Weitergehende Ansprüche sind ausgeschlossen. Wir übernehmen weder eine Gewähr noch irgendwelche Haftung für Schäden oder Folgeschäden im Zusammenhang mit diesem Produkt. Wir behalten uns eine Reparatur, Nachbesserung, Ersatzteillieferung oder Rückerstattung des Kaufpreises vor.

#### **4.4 Sonstige Hinweise**

Sofern Sie den ISP Programmierer weitergeben, muss dieses Handbuch ebenfalls weitergegeben werden! Dies gilt ebenso für alle sonstigen Dokumente, die dieser Lieferung beiliegen!

#### **4.5 Sicherheitshinweise**

Beim Umgang mit Produkten, die mit elektrischer Spannung in Berührung kommen, müssen die gültigen VDE-Vorschriften beachtet werden, insbesondere VDE 0100, VDE 0550/0551, VDE 0700, VDE 0711 und VDE 0860. Vor Öffnen eines Gerätes stets den Netzstecker ziehen oder sicherstellen, dass das Gerät stromlos ist. Bauteile, Baugruppen oder Geräte dürfen nur in Betrieb genommen werden, wenn sie vorher berührungssicher in ein Gehäuse eingebaut wurden. Während des Einbaus müssen sie stromlos sein.

Werkzeuge dürfen an Geräten, Bauteilen oder Baugruppen nur benutzt werden, wenn sichergestellt ist, dass die Geräte von der Versorgungsspannung getrennt sind und elektrische Ladungen, die in den im Gerät befindlichen Bauteilen gespeichert sind, vorher entladen wurden.

Spannungsführende Kabel oder Leitungen, mit denen das Gerät, das Bauteil oder die Baugruppe verbunden ist, müssen stets auf Isolationsfehler oder Bruchstellen untersucht werden. Bei Feststellen eines Fehlers in der Zuleitung muss das Gerät unverzüglich aus dem Betrieb genommen werden, bis die defekte Leitung ausgewechselt worden ist.

Bei Einsatz von Bauelementen oder Baugruppen muss stets auf die strikte Einhaltung der in der zugehörigen Beschreibung genannten Kenndaten für elektrische Größen hingewiesen werden. Wenn aus einer vorliegenden Beschreibung für den nichtgewerblichen Endverbraucher nicht eindeutig hervorgeht, welche elektrischen Kennwerte für ein Bauteil oder eine Baugruppe gelten, wie eine externe Beschaltung durchzuführen ist oder welche externen Bauteile oder Zusatzgeräte angeschlossen werden dürfen und welche Anschlusswerte diese externen Komponenten haben dürfen, so muss stets ein Fachmann um Auskunft ersucht werden.

Es ist vor der Inbetriebnahme eines Gerätes generell zu prüfen, ob dieses Gerät oder diese Baugruppe grundsätzlich für den Anwendungsfall, für den es verwendet werden soll, geeignet ist! Im Zweifelsfalle sind unbedingt Rückfragen bei Fachleuten, Sachverständigen oder den Herstellern der verwendeten Baugruppen notwendig!

Bitte beachten Sie, dass Bedien- und Anschlussfehler außerhalb unseres Einflussbereiches liegen. Verständlicherweise können wir für Schäden, die daraus entstehen, keinerlei Haftung übernehmen. Bausätze sollten bei Nichtfunktion mit einer genauen Fehlerbeschreibung und der zugehörigen Bauanleitung sowie ohne Gehäuse zurückgesandt werden. Zeitaufwendige Montagen oder Demontagen von Gehäusen müssen wir zusätzlich berechnen. Bereits aufgebaute Bausätze sind vom Umtausch ausgeschlossen. Bitte beachten Sie, dass Bausätze die mit säurehaltigem Lötzinn gelötet wurden, nicht von uns repariert werden.

Bei Installationen und beim Umgang mit Netzspannung sind unbedingt die VDE-Vorschriften zu beachten. Geräte, die an einer Spannung über 35V betrieben werden, dürfen nur vom Fachmann angeschlossen werden. In jedem Fall ist zu prüfen, ob der Bausatz für den jeweiligen Anwendungsfall und Einsatzort geeignet ist bzw. eingesetzt werden kann.

Die Inbetriebnahme darf grundsätzlich nur erfolgen, wenn die Schaltung absolut berührungssicher in ein Gehäuse eingebaut ist. Sind Messungen bei geöffnetem Gehäuse unumgänglich, so muss aus Sicherheitsgründen ein Trenntrafo zwischengeschaltet werden, oder, wie bereits erwähnt, die Spannung über ein geeignetes Netzteil, (das den Sicherheitsbestimmungen entspricht) zugeführt werden.

## **4.6 RoHS Hinweis**

Die Europäische Union hat die Richtlinie 2002/95/EG (RoHS – Reduction of Hazardous Substances) erlassen. Übersetzt bedeutet RoHS "Verringerung von gefährlichen Substanzen". In Deutschland wird diese Richtlinie durch das Elektround Elektronikgerätegesetz (ElektroG) in nationales Recht umgesetzt.

Für die Hersteller und Zulieferer von bestimmten Elektro- und Elektronikgeräten ergibt sich hieraus, dass folgende Substanzen nur noch in festgelegten Grenzen zugelassen sind:

- Blei
- Quecksilber
- Chrom
- Cadmium
- Bromverbindungen

Die Produkte des Ingenieurbüros Patrick Markl entsprechen der o.g. Richtlinie.

## **4.7 Entsorgung**

Das auf dem elektronischen Produkt angebrachte Symbol der durchgestrichenen Mülltonne weist daraufhin, dass dieses gemäß Richtlinie 2002/96/EG über Elektrik- und Elektronik- Altgeräte nicht über den Hausmüll entsorgt werden darf.

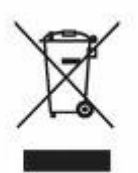

Dieses Produkt muss bei einer dafür vorgesehenen Entsorgungsstelle abgegeben werden. Eine unangemessene Entsorgung kann sich negativ auf die Umwelt auswirken. Informationen zu Entsorgungsstellen für Altgeräte erhalten Sie bei Ihrer Stadtverwaltung oder Ihrer Müllabfuhr.

Das Ingenieurbüro Markl hat sich zum 01.09.2007 gem. §6 Abs. 2 ElektroG bei der hierfür zuständigen Stiftung Elektro-Altgeräte-Register (EAR) registrieren lassen. Die WEEE Registrierungsnummer lautet DE38769927

## **5 Konformitätserklärung**

Hiermit erklärt das Ingenieurbüro Patrick Markl, dass das Gerät "AVR ISP Programmierer" den Richtlinien der Europäischen Union, insbesondere der EMV-Richtlinie, gemäß 89/336/EG und der Niederspannungsrichtlinie gemäß 73/23/EWG entspricht.

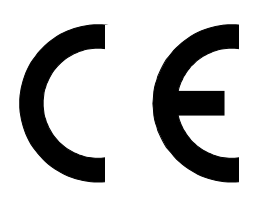

**Warnung:** Dies ist ein Gerät nach EN 55022 der Klasse A. Diese Einrichtung kann im Wohnbereich Funk-Störungen verursachen; in diesem Fall kann vom Betreiber verlangt werden, angemessene Maßnahmen zu ergreifen.

Ludwigsburg, den 12.09.2009

Dipl.-Ing.(FH) Patrick Markl

## **6 Kontakt**

Ingenieurbüro Patrick Markl

Dipl.-Ing. (FH) Patrick Markl Hubertusstrasse 9 71642 Ludwigsburg

Deutschland

Telefon +49 (0)1520 8566319 Internet: http://www.ib-markl.de E-Mail: info@ib-markl.de

WEEE-Reg.-Nr. DE38769927